# SDVR-5204 クイックガイド

<https://akizukidenshi.com/catalog/g/gM-16931/>

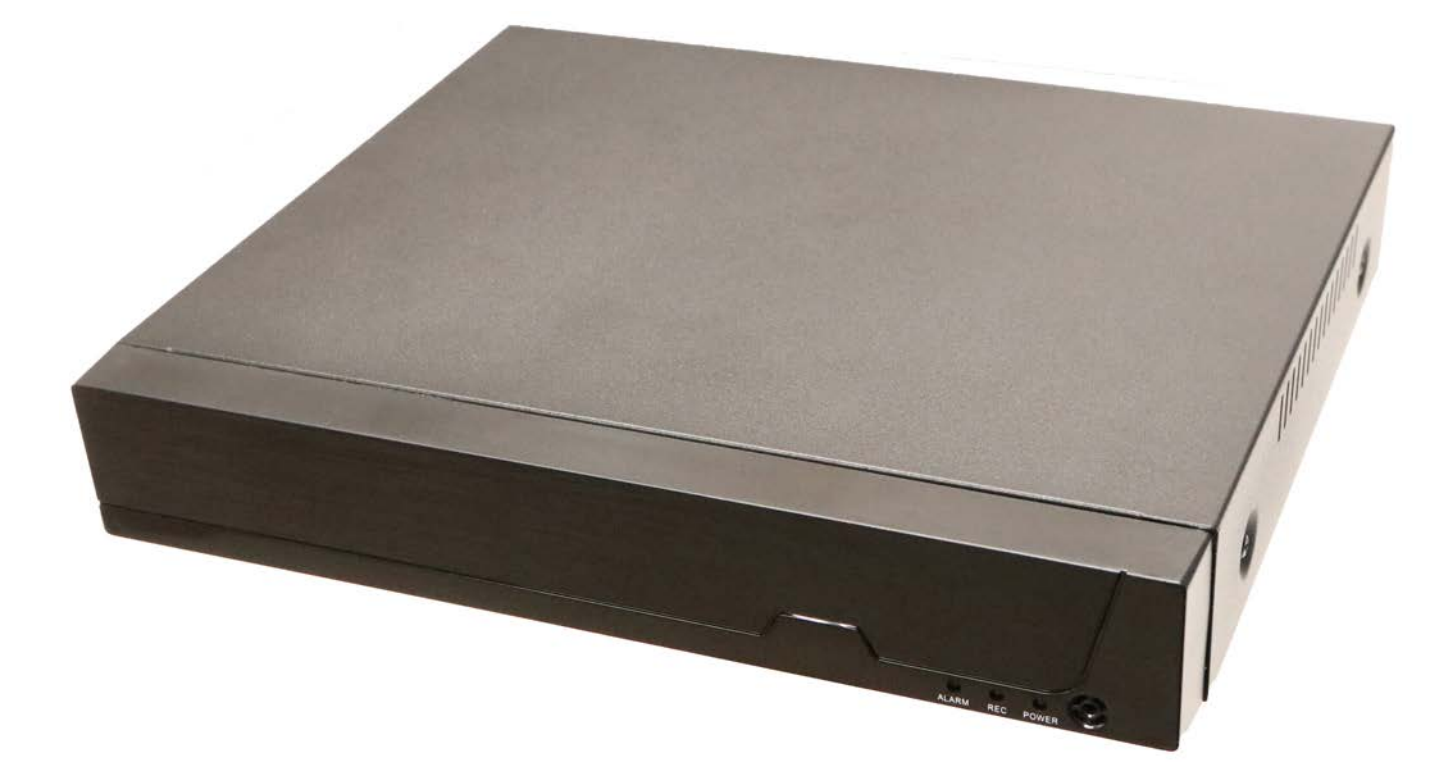

### セットアップに必要な物

商品に含まれているもの

- SDVR-5204本体
- USBマウス

別途ご用意いただくもの

ハードディスク(HDD)

録画データの記録に使用します。取付けなくても動作に問題は在りませんが、録画機能が働きませ ん。

動作検証時には**WesternDigital WD15EARS**を使用しました。

ACアダプタ

動作確認時には**12V5A**のアダプタを使用しました。

M-06961 ATS065T-P120<https://akizukidenshi.com/catalog/g/gM-06961/>

カメラ

ビデオ入力の信号源として使用します。 動作確認時には**SAKC-2700D/NDIL**を使用しました。

M-16936 SAKC-2700D/NDIL<https://akizukidenshi.com/catalog/g/gM-16936/>

液晶モニタ

HDMIもしくはVGA(アナログ15ピン)に対応したモニタが必要です。 モニタと併せてHDMIケーブルも しくはDサブ15ピンVGAケーブルをご用意ください。

動作確認時には**EIZO FS2333**を使用しました。

# 背面コネクタ

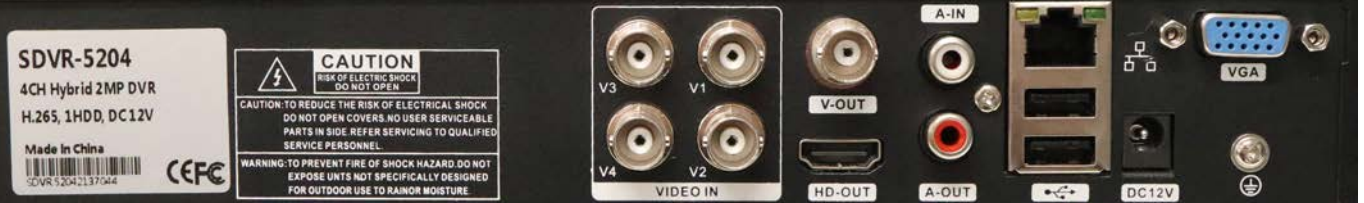

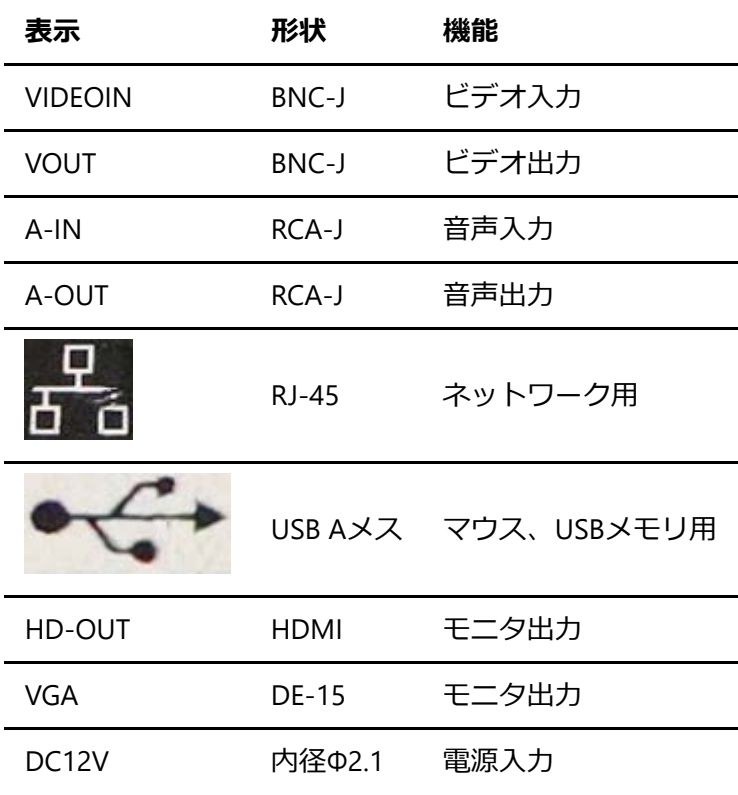

### 分解・組立・HDD取付け

1. 本体外周のねじ4本を取り外すと、上蓋をスライドして取り外すことが出来ます。

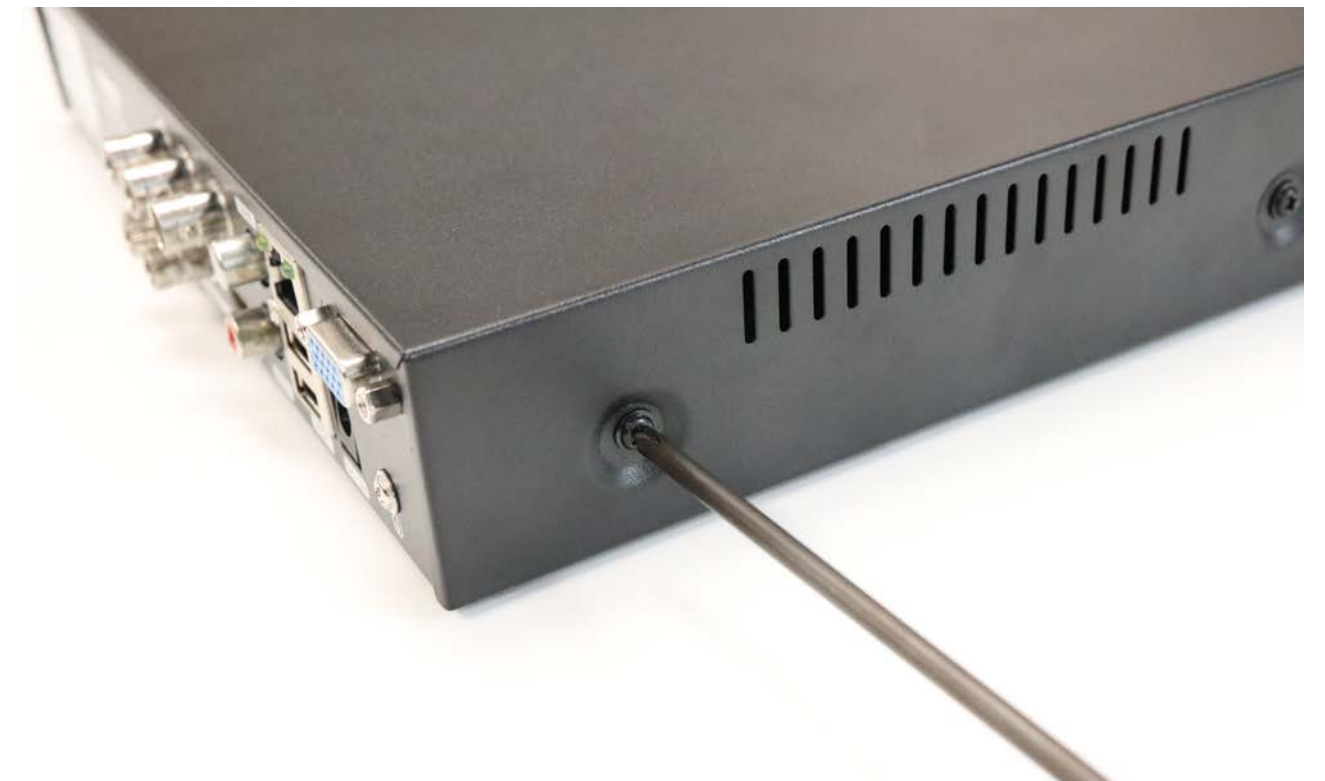

- 2. HDDの固定穴は本体裏面にあります。お使いいただくHDDに合う穴を選んでください。
- 3. 取付がHDDのコネクタ2本を写真の通り差し込んでください。

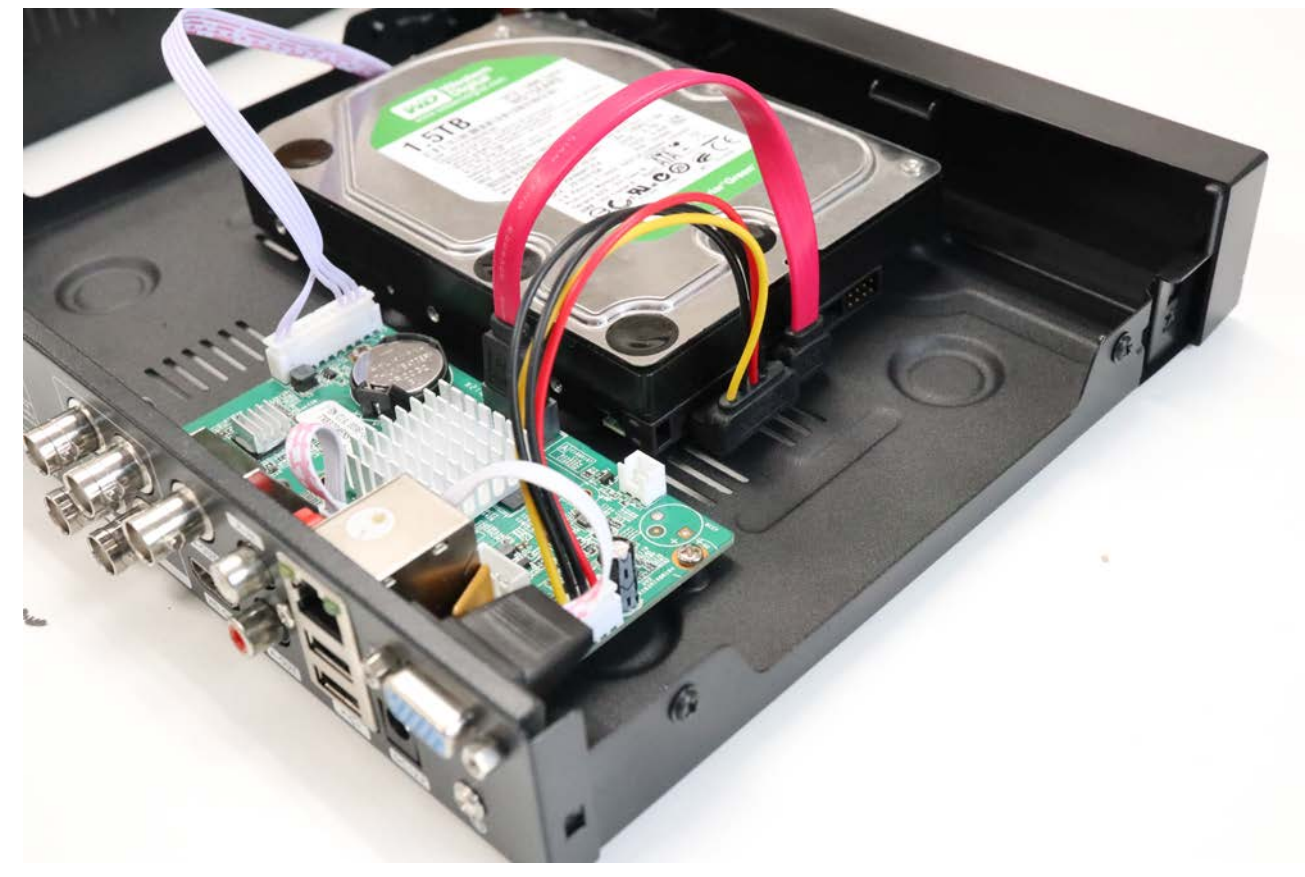

# 初期設定(日本語化)

1. 初回起動時には**admin**のパスワードを設定する画面が英語で表示されますが、**右クリック**でウインド ウを閉じてください。

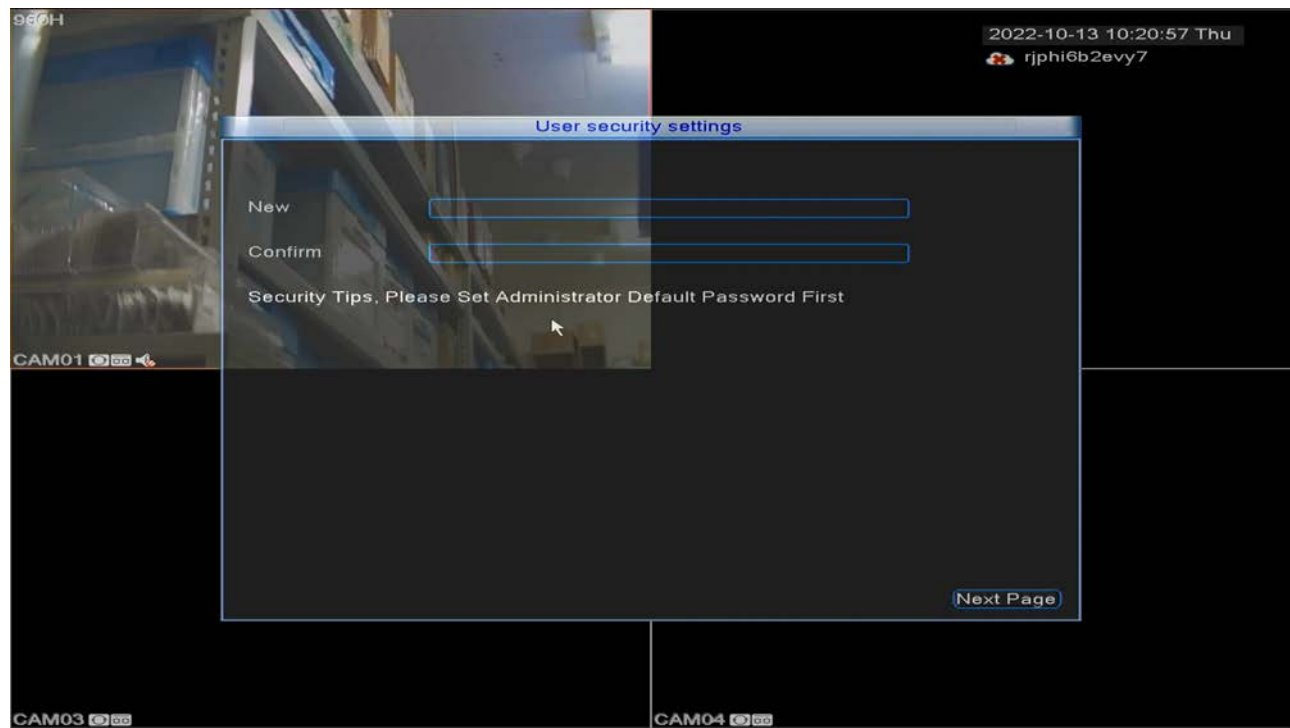

2. 何もない場所で**右クリック**して**Main menu**を選択

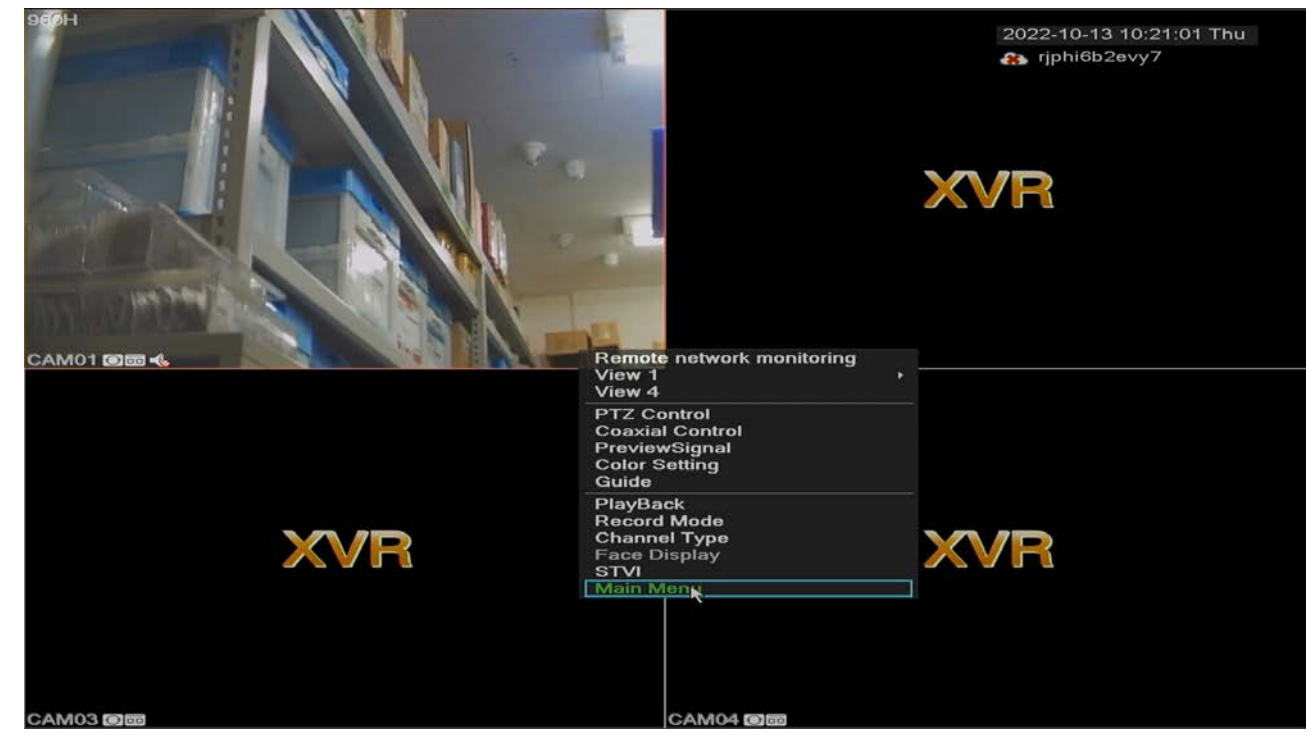

3. **admin**アカウントでログイン

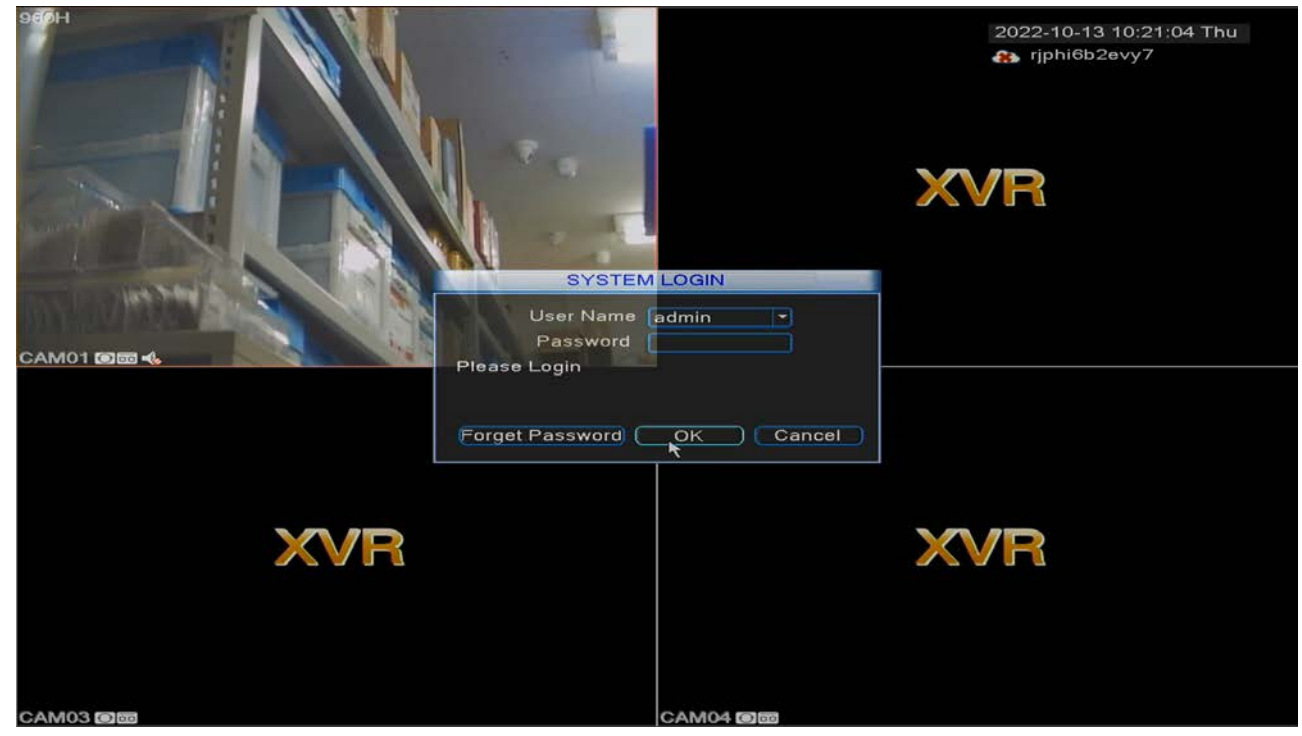

4. 右上のアイコン**System**をクリック

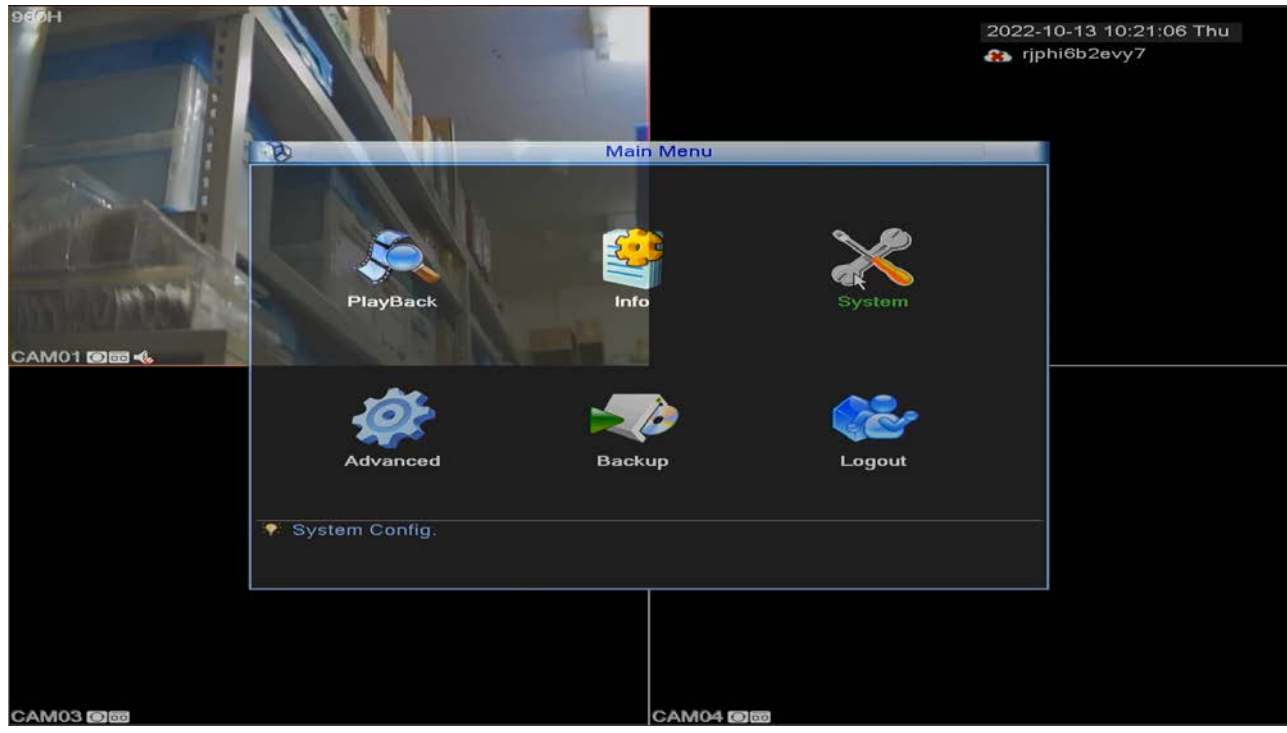

5. 左上のアイコン**General**をクリック

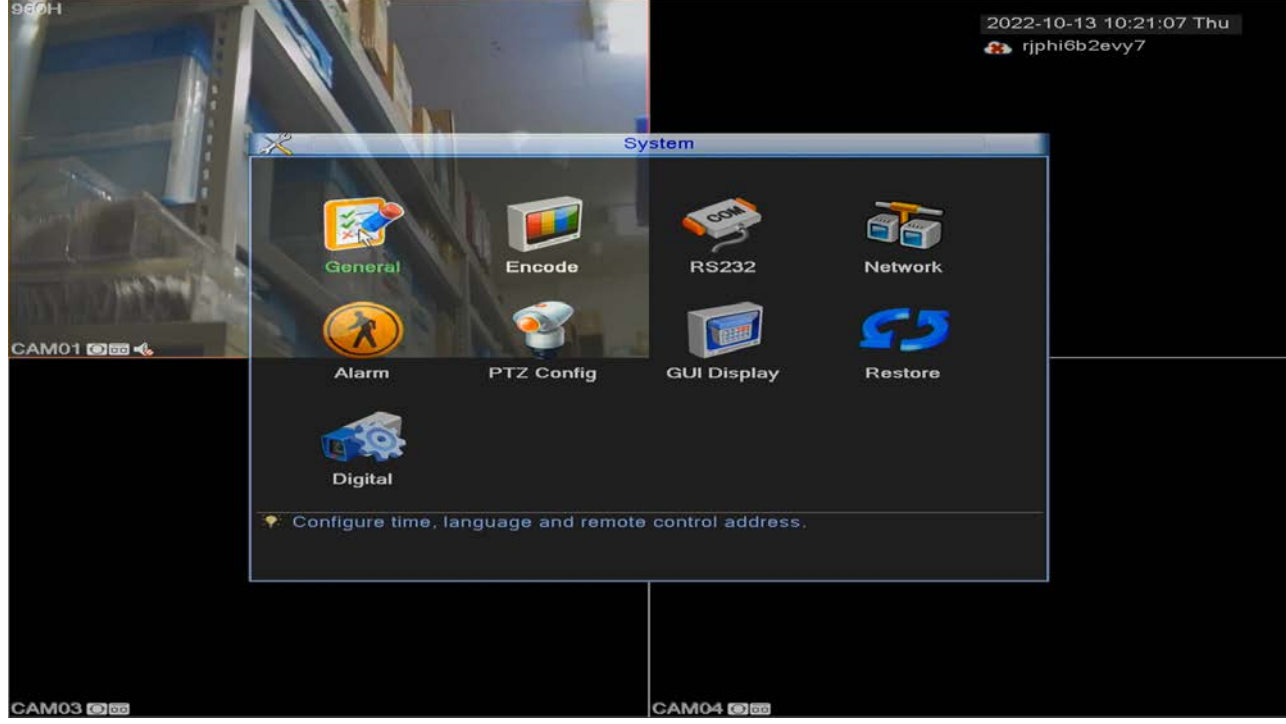

6. 上から6番目の**Language**をクリック

![](_page_6_Picture_28.jpeg)

7. プルダウンメニュー内6番目**Japanese**を選択

![](_page_7_Picture_2.jpeg)

#### 8. ダイアログで**OK**をクリックすると自動で再起動

![](_page_7_Picture_53.jpeg)

9. 日本語になっていたら完了

![](_page_8_Picture_2.jpeg)

クイックガイドで紹介する手順は以上です。 日本語化が済みましたら、画面の表示に従ってセットアップを 行ってください。

# 設定のリセット

設定を間違えた場合、元に戻すことが出来ます。ほとんどの設定が工場出荷時に戻ります。なお、言語設定 は維持されます。

- 1. 何もない場所で**右クリック**して**Main menu**を選択
- 2. 一番下の**Main menu**を選択
- 3. **admin**を選択してログイン
- 4. 右上の**System** を選択
- 5. 右下の**Restore**を選択
- 6. リセットする項目を選択
- 7. OKを選択

## パスワードを忘れた場合

アカウントの種類によって、復旧方法が異なります。

#### admin

全ての機能を制限なく扱うことが出来るアカウントです。 工場出荷時にパスワードは設定されていません、 変更していない場合には空欄のままログインします。

ログイン画面の**ForgetPassword** もしくは**パスワード︖** のボタンから パスワードを紛失した場合には、スマ ートフォンアプリでリセットすることが出来ます。 アプリをインストールした後、本機の画面に従って操作 を行ってください。

- $\cdot$  [iOS](https://apps.apple.com/us/app/xvrview/id1376479855)
- [Android](https://play.google.com/store/apps/details?id=com.hscam.android&hl=en_US&gl=US)

guest

録画の再生など、一部の機能に絞られたアカウントです 工場出荷時にパスワードは設定されていません、変 更していない場合には空欄のままログインします。